# Luxor Display Q

# **Gebrauchsanweisung DisplayQ-APro**

Software für die Abnahme- und Konstanzprüfung nach DIN V 6868-57 und QS-Richtlinie

(Version 1.4)

Copyright © 2010 by IBA Dosimetry GmbH

#### **LIZENZBEDINGUNGEN FÜR LUXOR DISPLAYQ-APro**

Die mit dieser Lizenz erworbene Software ist Eigentum des Herstellers und ist durch nationale Gesetze und internationale Verträge urheberrechtlich geschützt. Mit der Annahme dieser Lizenzbedingungen erhalten Sie das Recht zur Benutzung der Software. Sofern nicht durch eine mit dieser Lizenz ausgelieferte Zusatzvereinbarung andere Regelungen getroffen werden, unterliegt die Nutzung der Software folgenden Bestimmungen.

#### **Sie sind berechtigt**

- a) eine Lizenz der Software jeweils nur für einen einzigen Computer anzuwenden;
- b) eine Kopie der Software zu Archivierungszwecken anzufertigen oder die Software auf die Festplatte Ihres Computers zu kopieren und die original CD-Rom zu archivieren;
- c) die Software dauerhaft einem Dritten zu überlassen, vorausgesetzt, dass Sie alle Kopien der Software und der Begleitdokumentation übergeben und der Empfänger der Software sich mit den Bestimmungen dieser Lizenzvereinbarung einverstanden erklärt;

#### **Sie sind nicht berechtigt:**

- a) die Software ohne ausdrückliche Genehmigung des Herstellers als Bestandteil eines anderen, kommerziell vertriebene Produkts einzusetzen
- b) die mit der Software gelieferte Dokumentation zu kopieren (sowohl in elektronischer als auch in schriftlicher Form).
- c) die Software ganz oder teilweise zu verleihen oder zu vermieten oder Unterlizenzen zu vergeben.
- d) die Software zurückzuentwickeln (reverse engineering), zu dekompilieren, zu disassemblieren oder auf andere Weise zu versuchen, den Quellcode der Software zugänglich zu machen, die Software zu ändern, zu übersetzen oder davon abgeleitet Produkte zu erstellen.
- e) nach Erhalt einer Austausch CD-Rom oder einer Upgrade-Version als Ersatz für eine frühere Version die vorher erhaltene Kopie oder die frühere Version der Software zu benutzen; alle Kopien früherer Versionen müssen nach dem Erwerb eine aktualisierten Version der Software vernichtet werden.

#### **Beschränkte Gewährleistung:**

Der Hersteller der Software gewährleistet für sechzig (60) Tage ab Empfangsdatum, dass das Medium, auf dem die Software ausgeliefert wird, keine Material- und/oder Herstellungsmängel aufweist. Im Falle, dass das gelieferte Produkt diesen Eigenschaften nicht genügt, besteht Ihr alleiniger Anspruch - nach Wahl des Herstellers - entweder im Ersatz der zusammen mit einem Kaufnachweis an den Hersteller innerhalb der Garantiezeit zurückgegebenen fehlerhaften Erzeugnisse oder in der Erstattung de bezahlten Kaufpreises.

#### **Haftungsausschluß:**

Der Hersteller der Software ist in keinem Falle ersatzpflichtig für alle indirekten, Folge- oder ähnlichen Schäden (eingeschlossen sind Schäden aus entgangenem Gewinn oder Verlust von Daten), die aufgrund der Benutzung der Software oder der Unfähigkeit, die Software zu verwenden, entstehen, selbst wenn der Hersteller der Software von der Möglichkeit solche Schäden unterrichtet worden ist.

## Inhaltsverzeichnis

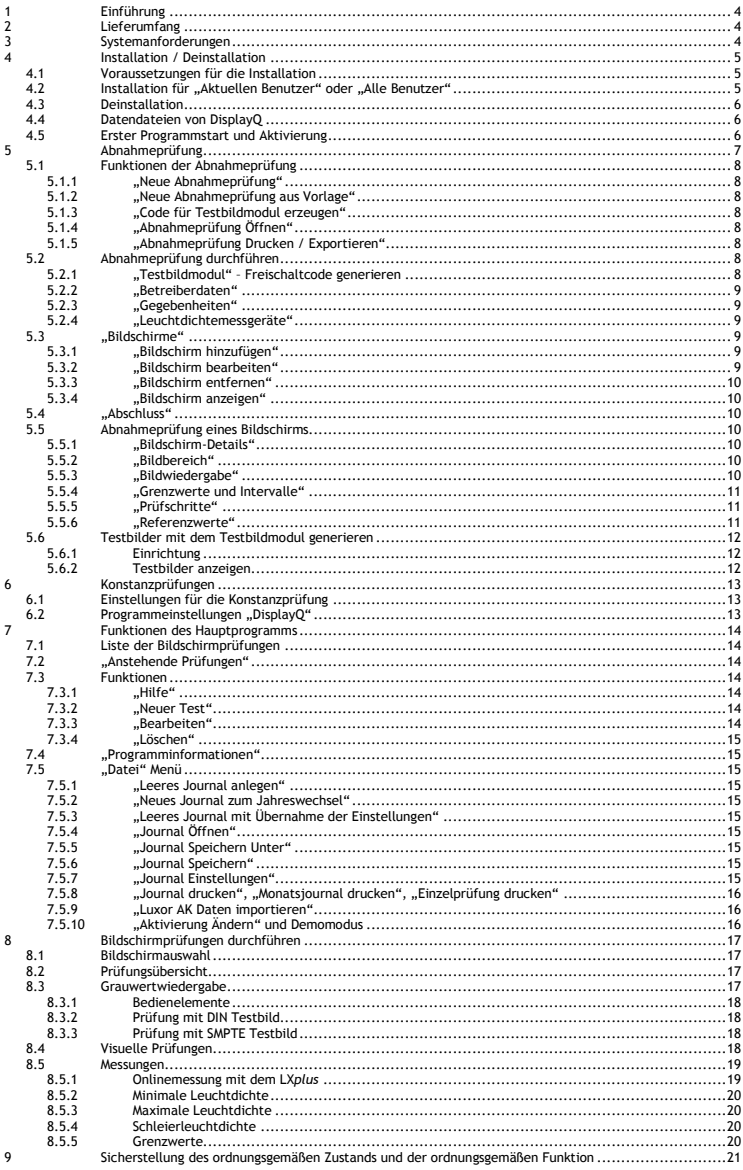

# <span id="page-3-0"></span>**1 Einführung**

Luxor DisplayQ-APro basiert auf den in der DIN V 6868-57 und QS-Richtlinie vorgeschriebenen Verfahren und Testbildern zur Qualitätssicherung an Bildwiedergabegeräten für die Befundung in der Röntgendiagnostik. Luxor DisplayQ-APro unterstützt die Konstanzprüfung und die Abnahmeprüfung.

Die Abnahmeprüfung findet durch den Hersteller oder Lieferanten des Bildwiedergabegeräts statt und dient der Festlegung der Bezugswerte für die regelmäßig durchzuführende Konstanzprüfung. Bildwiedergabegeräte müssen je nach Anwendung der Anwendungskategorie A oder B entsprechen.

Luxor DisplayQ-APro generiert Testbilder, die pixelgenau auf Ihre Auflösungseinstellungen angepasst sind. Durch alle Tests werden Sie Schritt für Schritt geführt. Messwerte können direkt von einem Leuchtdichtemessgerät des Typs LXplus eingelesen werden. Testberichte werden automatisch gesichert und können jederzeit geöffnet und ausgedruckt werden.

DisplayQ-APro ist das Expertenwerkzeug für den Abnahmeprüfer. Mit einer Softwarelizenz können beliebig viele Abnahmeprüfungen ausgeführt werden. Dabei verbleibt die Software auf dem Laptop des Prüfers und die Testbilder werden auf dem Zielsystem mit einer Testbildsoftware erzeugt.

## <span id="page-3-1"></span>**2 Lieferumfang**

- CD-Box
- **Handbuch**
- ein oder mehrere Lizenzschlüssel
- Installations-CD
- <span id="page-3-2"></span>- USB-Stick mit Testbildmodul

## **3 Systemanforderungen**

Für DisplayQ-APro:

- Betriebssystem: Windows XP, Windows Vista, Windows 7, Windows Server 2003, Windows Server 2008 – jeweils x86 und x64
- Festplatte: ca. 30 MB für Installation
- Arbeitsspeicher: 256 MB
- Prozessor: ab 800 Mhz
- Maus, Tastatur
- optional (A4 / Letter) Drucker
- Bildschirm: mind. 1024 x 768 Pixel Auflösung
- CD-Laufwerk für Installation
- Administratorrechte für die Installation, für die Ausführung werden nur Lese/Schreibrechte für das Journalverzeichnis benötigt
- .Net Framework (befindet sich auf Installations-CD)
- Internet Explorer ab Version 6.0
- Internetverbindung auf dem Zielrechner oder beliebigem anderen Rechner zur Aktivierung des Programms

Für die Ausführung des Testbildmoduls:

- Betriebssystem: Win95 und neuer
- kann direkt von USB Stick, Diskette oder CD-Rom ausgeführt werden
- muß nicht installiert werden, kann direkt gestartet werden

## <span id="page-4-0"></span>**4 Installation / Deinstallation**

#### <span id="page-4-1"></span>*4.1 Voraussetzungen für die Installation*

**Ist eine ältere Version von Luxor DisplayQ bereits installiert, dann deinstallieren Sie diese, bevor Sie die neue Version installieren.**

Für die Installation benötigen Sie zwingend Administratorrechte, da einige Programmeinstellungen in den Bereich für alle Computernutzer geschrieben werden müssen. Für die spätere Programmausführung müssen Sie nicht als Administrator angemeldet sein.

Starten Sie das Programm Setup.exe von der Installations-CD-Rom.

Je nach Notwendigkeit installiert Setup benötigte Programmpakete, bevor es mit der Eigentlichen Installation beginnt.

## <span id="page-4-2"></span>4.2 Installation für "Aktuellen Benutzer" oder "Alle Benutzer"

Wählen Sie diese Installationsart, wenn sich mehrere Benutzer mit verschiedenen Loginnamen an diesem Computer anmelden. DisplayQ wird darauf achten, dass alle Programmeinstellungen stets für alle Benutzer sichtbar sind. Besonders zu beachten ist beim ersten Programmstart die richtige Wahl des Speicherorts für das Prüfungsjournal von DisplayQ. **Auf diesen Speicherort müssen alle Benutzer Lese- und Schreibzugriff haben!**

Wenn Sie diesen Computer alleine nutzen und als Benutzer Administratorrechte innehaben, können Sie DisplayQ auch nur für den aktuellen Benutzer installieren.

Wenn Sie den Installationsprozess abgeschlossen haben, befindet sich ein DisplayQ-Icon auf Ihrem Desktop und im Startmenü.

## <span id="page-5-0"></span>*4.3 Deinstallation*

Wenn Sie DisplayQ entfernen möchten gehen Sie in die Systemsteuerung und klicken auf das Symbol "Software". Windows zeigt Ihnen nun die Liste der installierten Programme. Beim Eintrag für DisplayQ klicken Sie bitte auf "Entfernen". Wenn Sie keine Möglichkeit zum Entfernen des Programms finden, müssen Sie sich zuerst als Administrator anmelden.

Deinstalliert werden alle Komponenten des Programms. Die Prüfjournale der Benutzer werden nicht entfernt.

## <span id="page-5-1"></span>*4.4 Datendateien von DisplayQ*

Dateien mit Endung "dgj" sind Journaldateien und beinhalten Einstellungen und Prüfergebnisse. Journaldateien können Sie per Doppelklick einsehen. Das geöffnete Journal wird dann aber als Fremdjournal behandelt, und Sie können die Daten nur ansehen und nicht verändern.

Dateien mit der Endung "dqs" sind Einstellungsdateien für das einfache Übertragen von DisplayQ Einstellungen auf andere Rechner. Diese Funktion steht Ihnen in den Einstellungen (Import/Export) zur Verfügung.

Dateien mit der Endung "dga" beinhalten die Einstellungen und Prüfergebnisse einer Abnahmeprüfung.

Die Dateiformate beruhen auf dem XML-Industriestandard. Dies ermöglicht die Einbindung der Prüfergebnisse in andere Informationssysteme.

#### <span id="page-5-2"></span>*4.5 Erster Programmstart und Aktivierung*

Beim ersten Starten des Programmes werden Sie zur Aktivierung des Programms aufgefordert. Wenn sie das Programm aktivieren, können Sie alle Funktionen uneingeschränkt nutzen.

Möchten Sie DisplayQ nur testen? Dann wählen Sie bitte aus, in welcher Variante. In der Demoversion können Sie Berichte nicht drucken oder exportieren. Der Programmfluss wird zudem oft durch Hinweisfenster unterbrochen. Ansonsten können Sie aber das Programm ohne weitere Einschränkungen testen.

Um das Programm zu aktivieren, wählen Sie die Option "Jetzt aktivieren" und klicken auf "Weiter".

Ihrer Softwarelieferung liegt der Lizenzschlüssel für DisplayQ bei. Geben Sie diesen Schlüssel nun unter Lizenznummer ein. Bei einer fehlerfreien Eingabe werden Ihre Aktivierungsoptionen anwählbar.

Ist Ihr Rechner mit dem Internet verbunden? Dann können Sie die Aktivierung direkt von DisplayQ vornehmen lassen. DisplayQ tauscht die notwendigen Daten mit dem Aktivierungsserver aus und schaltet das Programm dann frei.

Wenn auf dem Zielrechner keine Internetverbindung vorhanden ist oder Sie bereits den Freischaltcode auf einem anderen Weg erhalten haben, dann wählen Sie bitte "Manuelle Aktivierung".

Notieren Sie sich die Lizenznummer und die Computer ID. Unter der angegebenen Webadresse erhalten Sie den Freischaltcode, den Sie dann im Programm an der vorgesehenen Stelle eingeben müssen.

Bei der Aktivierung wird nur die Lizenznummer und die Computer ID übermittelt. Die Computer ID wird aus Hardwaredaten Ihres Rechners generiert. Ändern sich diese Hardwaredaten, dann müssen Sie DisplayQ eventuell neu aktivieren.

Möchten Sie das Programm später aktivieren, können Sie das im Menü "Datei" - "Aktivierung" nachholen.

## <span id="page-6-0"></span>**5 Abnahmeprüfung**

DisplayQ-APro ermöglicht Ihnen die Durchführung von Abnahmeprüfungen an beliebig vielen Fremdsystemen. DisplayQ-APro dient zur Aufnahme des Prüfprotokolls.

**Wenn Sie die Abnahmeprüfung auf Ihrem Laptop erfassen, dann dürfen Sie den Prüfbildschirm nicht mit dem Laptop verbinden um die Testbilder zu generieren. Die Testbilder müssen stets mit der Grafikkarte des Fremdsystems angezeigt werden.** 

Auf dem mitgelieferten USB-Stick befindet sich eine Testbildsoftware, die nicht installiert werden muss, sondern direkt auf dem Fremdsystem ausgeführt werden kann. Mit den Komponenten DisplayQ-APro und dem Testbildmodul können Sie die Prüfung korrekt durchführen.

Um die Bildschirmprüfungen durchführen zu können, benötigt DisplayQ-APro einige Informationen. Diese Informationen sind zwingend notwendig. Fehlen solche Angaben, dann erscheint ein rotes Ausrufezeichen neben dem Eingabebereich und Sie werden daran gehindert, zu einem anderen Feld zu springen.

Ohne vollständige Angaben verweigert das Programm die Durchführung von Bildschirmprüfungen. In diesem Fall prüfen Sie bitte alle Teile der Einstellungen auf Vollständigkeit.

Mit der Durchführung der Abnahmeprüfung legen Sie auch die Einstellungen für die Konstanzprüfung fest. Anwender von DisplayQ-K können diese Einstellungen dann aus dem elektronisch hinterlegten Abnahmeprotokoll in ihre Konstanzprüfsoftware übernehmen.

## <span id="page-7-0"></span>*5.1 Funktionen der Abnahmeprüfung*

Klicken Sie auf das Menü "Abnahme" in DisplayQ-APro.

## <span id="page-7-1"></span>**5.1.1 "Neue Abnahmeprüfung"**

Sie beabsichtigen ein fremdes System zu prüfen. Die zu prüfenden Bildschirme sind nicht direkt angeschlossen. Die Testbilder werden nicht direkt von DisplayQ-APro generiert, sondern auf dem Fremdsystem.

## <span id="page-7-2"></span>**5.1.2 "Neue Abnahmeprüfung aus Vorlage"**

Sie laden eine Abnahmeprüfung nicht komplett. Es werden nur die Einstellungen geladen. Die Prüfschritte für die Bildschirme in der Datei bleiben offen.

## <span id="page-7-3"></span>**5.1.3 "Code für Testbildmodul erzeugen"**

<span id="page-7-4"></span>Bitte lesen Sie hierzu den Abschnitt 5.2.1.

## **5.1.4 "Abnahmeprüfung Öffnen"**

<span id="page-7-5"></span>Eine Abnahmeprüfung wird aus einer Datei zur Bearbeitung geladen.

## **5.1.5 "Abnahmeprüfung Drucken / Exportieren"**

Eine Abnahmeprüfung wird aus einer Datei zur geladen und als Bericht exportiert oder gedruckt.

## <span id="page-7-6"></span>*5.2 Abnahmeprüfung durchführen*

Unter "Status der Teilabschnitte" wird angezeigt, welche Prüfschritte abgeschlossen, unvollständig oder fehlerhaft sind. Der "Gesamtstatus" zeigt an, ob die Prüfung erfolgreich abgeschlossen ist.

## <span id="page-7-7"></span>**5.2.1 "Testbildmodul" – Freischaltcode generieren**

Die Testbildmodulsoftware muss bei jedem Start freigeschaltet werden. Starten Sie das Testbildmodul "QAProPatterns.exe" auf dem Zielsystem. Das Programm zeigt Ihnen einen dreistelligen Lizenzcode an.

In DisplayQ-APro klicken Sie bitte nun auf den Button "Testbildmodul" und tragen Sie den Lizenzcode in das vorgesehene Eingabefeld ein. DisplayQ-Apro generiert nun den Freischaltcode für das Testbildmodul.

Tragen Sie den Code im Testbildmodul ein und bestätigen Sie mit "OK". Sie können das Modul nun nutzen, um auf dem Fremdsystem die notwendigen Testbilder zu generieren.

**Achtung:** Falls das Datum auf Ihrem Laptop und dem Zielsystem unterschiedlich eingestellt sind, kann das Testbildmodul den Freischaltcode nicht annehmen. In diesem Fall stellen Sie bitte beide Geräte auf dasselbe Datum.

## <span id="page-8-0"></span>**5.2.2 "Betreiberdaten"**

Hier werden Angaben zum Betreiber, Arbeitsplatz und Aufstellungsort benötigt. Bitte füllen Sie die Felder so genau wie möglich aus.

## <span id="page-8-1"></span>**5.2.3 "Gegebenheiten"**

Die Angaben in diesem Bereich beeinflussen die Grenzwerte und Prüfungsintervalle für die Bildschirme. Wählen Sie die passende Anwendungsart und dann sämtlichen Untersuchungsmethoden/Körperregionen, die an diesem Arbeitsplatz befundet werden. Eine konstante Umgebungsbeleuchtung am Befundungsarbeitsplatz verlängert die Intervalle für Konstanzprüfungen.

Achtung! Wenn Sie "Mammographie" auswählen, dann muss Ihr Bildschirm weit höheren Anforderungen genügen, als bei den anderen Auswahlmöglichkeiten.

## <span id="page-8-2"></span>**5.2.4 "Leuchtdichtemessgeräte"**

Geben Sie hier an, welches Leuchtdichtemessgerät für die Messungen der Abnahmeprüfung und welches für die Konstanzprüfungen eingesetzt wird.

Ist das Messgerät des Betreibers das Messgerät für beide Prüfungen, dann muss es nur einmal erfasst werden.

Wenn Sie ein Leuchtdichtemessgerät des Typs LXplus benutzen, können Sie die Messwerte bei Messungen direkt einlesen. Dafür müssen Sie den passenden COM-Port auswählen.

## <span id="page-8-3"></span>*5.3 "Bildschirme"*

Im Abschnitt "Bildschirme" können Sie die zu prüfenden Bildschirme konfigurieren und die Abnahmeprüfung für jedes Gerät einzeln durchführen.

In der Liste "Verfügbare Bildschirme" sehen Sie die Bildschirme, die Sie hinzugefügt haben. Im Bereich "Bildschirm-Details" werden die Ergebnisse der Prüfschritte eines Bildschirms angezeigt.

## <span id="page-8-4"></span>**5.3.1 "Bildschirm hinzufügen"**

Sie möchten einen neuen Bildschirm hinzufügen.

## <span id="page-8-5"></span>**5.3.2 "Bildschirm bearbeiten"**

Hier gelangen Sie zur Abnahmeprüfung des gewählten Bildschirms.

## <span id="page-9-0"></span>**5.3.3 "Bildschirm entfernen"**

Sie entfernen einen Bildschirm mit seinen Einstellungen und Prüfergebnissen aus der Liste.

## <span id="page-9-1"></span>**5.3.4 "Bildschirm anzeigen"**

Hilft bei der Orientierung durch ein Hinweisfenster im Bildbereich des gewählten Bildschirms.

## <span id="page-9-2"></span>*5.4 "Abschluss"*

Wenn Sie die Abnahmeprüfungen der einzelnen Bildschirme durchgeführt haben (siehe Punkt 5.5), dann machen Sie hier bitte die Angaben zur Durchführung der Abnahmeprüfung.

Unter "Aktionen" können Sie die Abnahmeprüfung in eine Datei speichern oder einen Prüfbericht ausgeben. Prüfberichte können ausgedruckt oder auch in verschiedene Formate exportiert werden.

"Übernehmen" konfiguriert die Konstanzprüfung mit den Einstellungen der Abnahmeprüfung. Die Ergebnisse der Abnahmeprüfung werden als erste Konstanzprüfung in das Journal geschrieben.

## <span id="page-9-3"></span>*5.5 Abnahmeprüfung eines Bildschirms*

## <span id="page-9-4"></span>**5.5.1 "Bildschirm-Details"**

Im allgemeinen Bereich der Bildschirmeinstellungen geben Sie bitte die Bezeichnung, Hersteller, Typ und Seriennummer des Bildschirms ein.

Ist kein Haken bei "In Prüfung einbeziehen" gesetzt, dann ignoriert DisplayQ-APro diesen Bildschirm und seine Einstellungen. Diese Einstellung ist unter anderem für Kontrollmonitore sinnvoll, die zwar erfasst, aber nicht geprüft werden sollen.

## <span id="page-9-5"></span>**5.5.2 "Bildbereich"**

Der Bildbereich ist frei wählbar. Dies ermöglicht es Ihnen, auch viele Spezialfälle abzudecken. DisplayQ-APro passt alle Testbilder für den hier eingestellten Bildbereich an. Der Bildursprung kann auch negative Werte aufnehmen, wenn der Bildbereich z.B. links vom Hauptbildschirm liegt. Normalerweise sollten Sie hier die Angaben des Testbildmoduls übernehmen.

## <span id="page-9-6"></span>**5.5.3 "Bildwiedergabe"**

Farbmoduswahl und die Farbtiefe beeinflussen keine Grenzwerte oder Prüfintervalle, sollten aber zu Dokumentationszwecken richtig gesetzt werden.

**Falls Sie Ihr eigenes System prüfen und einen 8 Bit / 10 Bit Bildschirm an einer Grafikkarte im 8 Bit Modus betreiben, müssen Sie die Farbtiefe und Farbmoduswahl korrekt einstellen, damit DisplayQ-APro die Testbilder korrekt anpassen kann.**

In den Einstellungen ist gelistet, welche Mindestdiagonalen von den Bildschirmen unter den gewählten Gegebenheiten eingehalten werden sollten

Wesentlich ist die richtige Wahl der Bildschirmtechnologie und der Kontrastregelungsfähigkeiten Ihres Bildschirms. Die Angaben beeinflussen die Grenzwerte und Prüfintervalle für das Gerät. Informationen über die Kontrastregelungsfähigkeiten Ihres Bildschirms erhalten Sie vom Hersteller.

Wenn Sie die Windows Farbmanagementfunktionen (ICM) für Ihren Bildschirm nutzen, sollten Sie diese Funktion aktivieren. DisplayQ-APro oder das Testbildmodul stellt die Testbilder dann unter Berücksichtigung des Standardprofils des Bildschirms dar. Die Farbprofile können Sie in den Systemeigenschaften einstellen.

## <span id="page-10-0"></span>**5.5.4 "Grenzwerte und Intervalle"**

Aus allen bisherigen Angaben ermittelt DisplayQ-APro Vorschläge für die Grenzwerte und Prüfintervalle. Einträge können manuell abgepasst werden, wenn Sie einen Haken bei "Einstellungen manuell anpassen" setzen.

## <span id="page-10-1"></span>**5.5.5 "Prüfschritte"**

Im Abschnitt "Prüfschritte" finden Sie die Liste der Teilprüfungen für den ausgewählten Bildschirm. Bei einfachen Prüfschritten können Sie das Prüfergebnis direkt eintragen. Umfangreichere Prüfschritte erreichen Sie durch das Klicken auf "Prüfen" im gewählten Teilabschnitt. "Rücksetzen" löscht das Prüfergebnis eines Teilabschnitts.

## <span id="page-10-2"></span>**5.5.6 "Referenzwerte"**

Wird für die Abnahmeprüfung und die Konstanzprüfung dasselbe Messgerät verwendet (identische Seriennummer), dann übernimmt DisplayQ-APro die Referenzwerte automatisch aus der Abnahmeprüfung.

Benutzen Sie für die Prüfungen zwei unterschiedliche Geräte, dann müssen Sie nun die Referenzwerte für die Konstanzprüfung mit dem Messgerät des Betreibers messen.

## <span id="page-11-0"></span>*5.6 Testbilder mit dem Testbildmodul generieren*

Das Testbildmodul besteht aus dem Programm "QAProPatterns.exe". Es befindet sich auf Ihrer Installations-CD und auf dem mitgelieferten USB-Stick. Das Programm ist sehr kompakt und benötigt keine Installation. Sie können es einfach direkt durch einen Doppelklick auf den Dateinamen starten.

## <span id="page-11-1"></span>**5.6.1 Einrichtung**

Nach dem Start fordert das Testbildmodul die Eingabe eines Freischaltcodes. Bitte lesen Sie hierzu Abschnitt 5.2.1.

Nach dem Freischalten zeigt das Modul die Liste der auf dem System erkannten Bildschirme an. Sie können diese Liste mit der Funktion "Bildschirm hinzufügen" um eigene Bildschirmdefinitionen erweitern.

Wenn Sie die Option "Windows ICM" aktivieren, werden die Testbilder mit Unterstützung des Windowsfarbmanagements generiert.

Die Funktion "Testbild" startet die Testbildanzeige auf dem gewählten Bildschirm.

## <span id="page-11-2"></span>**5.6.2 Testbilder anzeigen**

Die Testbildanzeige kann jederzeit per "ESC"-Taste oder den "EXIT"-Button beendet werden.

Am linken Bildschirmrand erscheint die Auswahl der verfügbaren Testbilder. Um die Testbilder genau untersuchen zu können, verschwindet die Auswahl nach ca. 3 Sekunden, wenn Sie die Maus nicht bewegen. Sobald Sie die Maus bewegen, wird die Auswahl wieder eingeblendet.

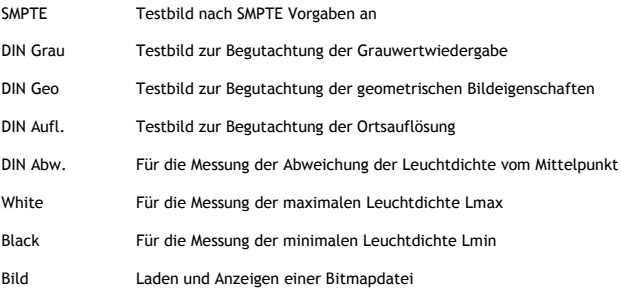

Entspricht ein Testbild nicht dem Seitenverhältnis des Bildschirms, dann wird es mittig angezeigt. Sie können das Testbild durch "Klicken- und

Ziehen" mit der Maus verschieben, um die gesamte Bildfläche prüfen zu können.

# <span id="page-12-0"></span>**6 Konstanzprüfungen**

DisplayQ-APro unterstützt Sie auch bei der Durchführung von Konstanzprüfungen. Für jedes System, für das Sie Konstanzprüfungen durchführen legen Sie eine Journaldatei an. In der Journaldatei werden die Prüfergebnisse protokolliert.

## <span id="page-12-1"></span>*6.1 Einstellungen für die Konstanzprüfung*

Für die richtige Konfiguration lesen Sie bitte den Abschnitt über die Abnahmeprüfung (siehe Abschnitt 5).

Die Funktionen "Import" und "Export" erleichtern das Aufsetzen von vielen ähnlichen Befundungsarbeitsplätzen erheblich. Wenn Sie auf "Exportieren" klicken, können Sie eine Datendatei erstellen, die alle Einstellungen zum Programm und zu den Bildschirmen umfasst. Alternativ können Sie auch eine Abnahmeprüfdatei importieren.

Einstellungen können nur importiert werden, wenn noch keine Prüfungen im Journal hinterlegt sind. Sämtliche Einstellungen werden durch den Import überschrieben, und der Einstellungsdialog muss erneut geöffnet werden.

## <span id="page-12-2"></span>*6.2 Programmeinstellungen "DisplayQ"*

**Die Einstellungen im Abschnitt "DisplayQ" haben für DisplayQ-APro keine Auswirkung. Sie treten nur in Kraft, wenn das Journal von anderen DisplayQ Varianten geladen wird.**

Erinnerungsfunktion: Das Aktivieren der Erinnerungsfunktion bewirkt, das DisplayQ auch nach dem Beenden des Hauptprogramms im Hintergrund die Einhaltung der Prüfintervalle überwacht, und Sie an fällige Prüfungen erinnert.

Jahreswechselfunktion: Auf Wunsch erkennt DisplayQ ob ein Jahreswechsel stattgefunden hat. Ist die Funktion aktiviert, dann bietet DisplayQ beim ersten Start im neuen Jahr an, ein neues Journal anzulegen. In das neue Journal werden alle Einstellungen und auch die letzten Prüfungen aus dem alten Jahr übernommen.

Warnungen: Es kann vorkommen, dass Benutzer die Bildschirmeinstellungen unter Windows verändern. Ist die Funktion aktiviert, dann warnt DisplayQ bei solchen Veränderungen und bietet an, die eigenen Einstellungen anzugleichen.

Testbildpräferenz: Für die Grauwertprüfung können Sie festlegen, welches Testbild Sie bevorzugen. Die Auswahl des Testmusters nach DIN oder nach SMPTE ist hier möglich.

Passwortschutz: Nutzen mehrere Personen den Computer, dann ist es sinnvoll die DisplayQ Einstellungen durch ein Passwort zu schützen. Ist das Passwort gesetzt, kann man nur mit dem Passwort die Programmeinstellungen erreichen oder Journalfunktionen ausführen. Das Ausführen von Bildschirmprüfungen ist auch ohne Passwort möglich. Das Passwort wird in der Journaldatei gespeichert.

## <span id="page-13-0"></span>**7 Funktionen des Hauptprogramms**

Die Größe des Gesamtfensters kann durch Ziehen an der rechten unteren Ecke angepasst werden, um mehr Einträge sehen zu können.

## <span id="page-13-1"></span>*7.1 Liste der Bildschirmprüfungen*

Im Hauptbereich von DisplayQ-APro sehen Sie die Liste der durchgeführten Bildschirmprüfungen im geladenen Journal. Neue Bildschirmprüfungen erscheinen in der Liste oben. Wenn Sie auf die Kopfzeile der Tabelle klicken, können Sie die Sortierung der Liste ändern. Per Doppelklick können Sie die Detailansicht eines Eintrages öffnen. Ein Häkchen steht für Erfolg, ein Kreuz für einen Fehler und ein Punkt für eine unvollständige Prüfung.

## <span id="page-13-2"></span>*7.2 "Anstehende Prüfungen"*

Hier erhalten Sie einen Überblick über fällige Prüfungen. Aufgelistet sind alle Bildschirme mit den Prüfungsarten Grauwerttest, Visuelle Prüfungen und Messungen. Für jeden Prüfungstyp ist das Datum der Fälligkeit angegeben. Liegt das Datum in der Vergangenheit, ist die Eintragszeile rot markiert.

## <span id="page-13-3"></span>*7.3 Funktionen*

## <span id="page-13-4"></span>**7.3.1 "Hilfe"**

Ein Klick auf den Hilfebutton öffnet die PDF-Version dieses Hilfetextes.

## <span id="page-13-5"></span>**7.3.2 "Neuer Test"**

Sie können hier eine neue Bildschirmprüfung ins Journal eintragen. Im nachfolgenden Abschnitt wird auf die Durchführung von Bildschirmprüfungen näher eingegangen. Nach dem Eintrag prüft DisplayQ-APro erneut die Fälligkeit von Bildschirmprüfungen.

## <span id="page-13-6"></span>**7.3.3 "Bearbeiten"**

Durch diese Funktion oder einen Doppelklick auf eine Bildschirmprüfung in der Gesamtliste können Sie sie Details der Prüfung einsehen. Die Prüfergebnisse sind jetzt jedoch nicht mehr veränderbar.

## <span id="page-14-0"></span>**7.3.4 "Löschen"**

Sie können Bildschirmprüfungen aus dem Journal entfernen. Wenn Sie das tun wollen, werden Sie zuerst gefragt, ob Sie die Prüfung wirklich entfernen wollen.

## <span id="page-14-1"></span>*7.4 "Programminformationen"*

Hier finden Sie die installierte Programmversion und Ihre Lizenznummer. Mit "Update Website besuchen" öffnet DisplayO-APro automatisch Ihren Webbrowser mit der Updateseite von DisplayQ-APro.

## <span id="page-14-2"></span>*7.5 "Datei" Menü*

## <span id="page-14-3"></span>**7.5.1 "Leeres Journal anlegen"**

Ein leeres Journal wird erzeugt.

## <span id="page-14-4"></span>**7.5.2 "Neues Journal zum Jahreswechsel"**

Es wird ein neues Journal angelegt. In das neue Journal werden die Einstellungen des alten Journals übernommen. Es werden auch alle Prüfungen des laufenden Jahres übernommen. Zusätzlich werden auch die letzten Prüfungen des alten Jahres übernommen, falls im neuen Jahr noch keine Prüfungen erfolgten. "Journalfunktionen"

## <span id="page-14-5"></span>**7.5.3 "Leeres Journal mit Übernahme der Einstellungen"**

Ein leeres Journal wird erzeugt. Die Einstellungen des zuvor geladenen Journals werden übernommen.

#### <span id="page-14-6"></span>**7.5.4 "Journal Öffnen"**

Ein vorhandenes Journal wird geöffnet und angezeigt.

## <span id="page-14-7"></span>**7.5.5 "Journal Speichern Unter"**

Speichern des aktuellen Journals unter einem anderen Dateinamen.

## <span id="page-14-8"></span>**7.5.6 "Journal Speichern"**

Speichern des aktuellen Journals.

#### <span id="page-14-9"></span>**7.5.7 "Journal Einstellungen"**

Siehe Punkt 6.1.

### <span id="page-15-0"></span>**7.5.8 "Journal drucken", "Monatsjournal drucken", "Einzelprüfung drucken"**

Die Druckfunktionen erlauben das Drucken eines Einzelprüfberichts oder von Monats- und Gesamtjournalen. Sie erhalten eine Voransicht des Berichts. Aus der Voransicht des Druckdokuments können Sie die Ausgabe auf dem Drucker steuern und den Bericht exportieren. Der Export ist in folgende Formate möglich: PDF, Excel, Word und RTF.

## <span id="page-15-1"></span>**7.5.9 "Luxor AK Daten importieren"**

DisplayQ bietet Ihnen die Möglichkeit, Datendateien aus Luxor A+K zu übernehmen.

Es können Berichte ab der Luxor A+K Version 1.0.85 übernommen werden. Übernommen werden die Berichte von Grauwertprüfungen, Visuelle Prüfungen und der Kontrastprüfung.

Für den Datenimport benötigt DisplayQ einige Angaben. Teilen Sie DisplayQ mit, welcher DisplayQ Bildschirm den Bildschirmen in den Luxor A+K Datendateien entspricht. Sie müssen mindestens einen Bildschirm zuordnen. Teilen Sie DisplayQ dann noch mit, wo Sie die Luxor AK Dateien gespeichert haben.

DisplayQ sucht in dem vorgegeben Verzeichnis nach Dateien, die es konvertieren kann, und präsentiert Ihnen dann eine Liste der gefundenen Prüfungen.

Setzen Sie in dieser Liste bei allen Prüfungen, die Sie in Ihr DisplayQ-Journal übernehmen wollen, einen Haken in der Spalte "Übernehmen". Sie können auch über den Button "Alle markieren" alle Prüfungen für das Übernehmen markieren. Klicken Sie nun auf "Übernehmen", um die ausgewählten Prüfungen in Ihr Journal zu übernehmen.

## <span id="page-15-2"></span>**7.5.10 "Aktivierung Ändern" und Demomodus**

Ist DisplayQ noch nicht aktiviert, können Sie hier die Aktivierung durchführen. Es ist möglich mit einer neuen Lizenznummer eine andere Variante von DisplayQ neu zu aktivieren. Alternativ können Sie auch in den Demomodus schalten.

# <span id="page-16-0"></span>**8 Bildschirmprüfungen durchführen**

Zum manuellen Durchführen von Bildschirmprüfungen wählen Sie im Hauptprogramm die Funktion "Neuer Bildschirmtest".

## <span id="page-16-1"></span>*8.1 Bildschirmauswahl*

Wenn Sie in den Einstellungen mehrere Bildschirme als aktiv markiert haben, zeigt Ihnen das Programm nun die Liste der aktiven Bildschirme. Wählen Sie den Bildschirm aus, den Sie prüfen wollen. Haben Sie nur einen aktiven Bildschirm, wählt DisplayQ-APro diesen automatisch aus.

## <span id="page-16-2"></span>*8.2 Prüfungsübersicht*

Im Abschnitt "Workstation und Bildschirm" sehen Sie eine kurze Zusammenfassung der hinterlegten Einstellungen.

Im Abschnitt "Prüfbericht" können Sie das Datum der Prüfung und eine Bemerkung eingeben. Die restlichen sichtbaren Felder sind nicht editierbar und zeigen jeweils die Ergebnisse der Teilprüfungen an.

Um eine Teilprüfung zu bearbeiten, klicken Sie auf den Button mit dem "Stift" Symbol. Um eine Teilprüfung ganz aus der Prüfung zu entfernen, klicken Sie auf das "Kreuz".

Eine Prüfung kann vier Zustände annehmen:

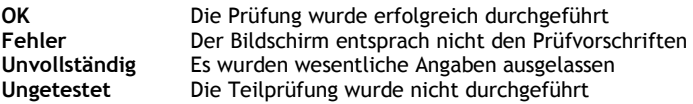

Es müssen nicht alle Teilprüfungen ausgeführt werden. Sie können sich auch auf die notwendigen Teilprüfungen beschränken. Das Gesamtergebnis bleibt solange erfolgreich, wie alle durchgeführten Teilprüfungen den Status "OK" haben.

## <span id="page-16-3"></span>*8.3 Grauwertwiedergabe*

Auf dem für die Prüfung gewählten Bildschirm erscheint ein Testbild. Sie haben die Wahl zwischen dem Testbild nach DIN oder nach SMPTE. In den Programmeinstellungen können Sie Ihre Testbildpräferenz festlegen.

<span id="page-17-0"></span>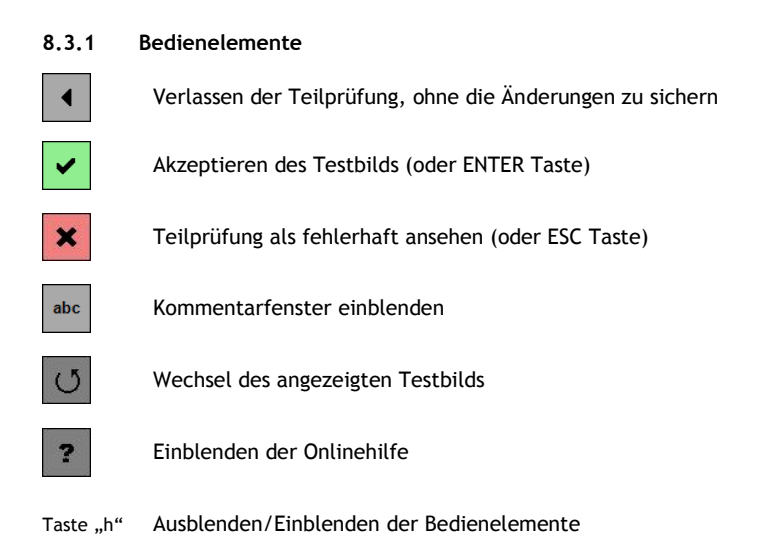

## <span id="page-17-1"></span>**8.3.2 Prüfung mit DIN Testbild**

Die Grauwerte 0 %, 7 %, und 13 % müssen als Grauwerte deutlich voneinander unterscheidbar und erkennbar sein. Gleiches gilt für die Werte 87 %, 93 % und 100 %. Insgesamt muss die Kontrastabstufung benachbarter Grauwerte gleichabständig erscheinen.

## <span id="page-17-2"></span>**8.3.3 Prüfung mit SMPTE Testbild**

Das SMPTE Testbild ist quadratisch definiert und kann somit auf den meisten Bildschirmen nicht bildfüllend dargestellt werden. Sie können das Bild aber mit der Maus "festhalten" und in die Randbereiche des Bildes ziehen. Mit einem Doppelklick außerhalb des Testbilds zentrieren Sie das Bild.

Betrachten Sie das Feld 0 % / 5 %. Umgeben vom größeren 0 % Feld muss das kleinere 5 % Feld erkennbar sein. Parallel dazu ist das 100 % / 95 % Feld zu prüfen. Alle Grauwerte müssen zudem in ihrer Kontrastabstufung gleichabständig erscheinen.

## <span id="page-17-3"></span>*8.4 Visuelle Prüfungen*

Die visuellen Prüfungen decken die Bereiche Geometrie, Auflösung, Farbe, Artefakte und Stabilität ab. Zu jedem Teilbereich können Sie eine Bemerkung eingeben.

Bestätigen Sie jeden Teilschritt durch das Setzen eines Hakens neben dem Prüfkriterium. Ein erneutes Klicken neben das Kriterium wandelt den Haken zu einem Kreuz. So stellen Sie eine unerfüllte Prüfbedingung dar. Ein nochmaliges Klicken entfernt das Kreuz und setzt das Prüfkriterium als ungeprüft.

Für die Prüfung der verschiedenen Kriterienbereiche sind unterschiedliche Testbilder gefordert. Beim Wechsel in den Kriterienbereich zeigt DisplayQ-APro automatisch das passende Testbild an.

## <span id="page-18-0"></span>*8.5 Messungen*

Ø

Beim Eintragen der Messwerte werden die Ergebniswerte automatisch aktualisiert. Die kleinen Icons neben den Ergebnisfeldern haben folgende Bedeutung:

Das Teilergebnis entspricht den Anforderungen.

- a Das Teilergebnis entspricht den Anforderungen, ein empfohlener Wert wird jedoch überschritten (blaues Fragezeichen).
- A Das Teilergebnis entspricht nicht den Anforderungen (rotes Ausrufezeichen).

## <span id="page-18-1"></span>**8.5.1 Onlinemessung mit dem LX***plus (auch LX Can und LX Chroma)*

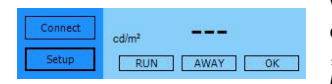

Wenn Sie in den Programmeinstellungen den Typ des Leuchtdichtemessgerätes auf "LX*plus*" eingestellt haben, können Sie die Messwerte direkt vom LX*plus* einlesen.

Schließen Sie das LX*plus* mit dem Datenkabel an die serielle Schnittstelle Ihres Computers an. Ein Klick auf "Connect" startet die Verbindung mit dem LX*plus*. Es werden nun die aktuellen Messwerte angezeigt.

Wenn Sie nun den Eingabecursor in eines der Messwertfelder setzen und auf dem LXplus die "RUN/HOLD" Taste drücken, wird der aktuelle Messwert festgehalten und in das Eingabefeld eingetragen. Ein erneutes Drücken der "RUN/HOLD" Taste des LXplus setzt die Messung fort.

Für die Messung an Bildschirmen muss am LXplus der "AWAY" Modus **aktiv sein, da Messungen nicht direkt auf der Bildschirmfläche, sondern aus der Distanz vorgenommen werden.**

## <span id="page-19-0"></span>**8.5.2 Minimale Leuchtdichte**

Klicken Sie mit der Maus auf das Eingabefeld für die minimale Leuchtdichte Lmin. Das Testbild zeigt nun ein großes schwarzes Messquadrat in der Bildschirmmitte. Messen Sie nun die Leuchtdichte in der Mitte des Messquadrats, und tragen Sie den Wert in das Eingabefeld ein.

## <span id="page-19-1"></span>**8.5.3 Maximale Leuchtdichte**

Klicken Sie mit der Maus in das Eingabefeld für die maximale Leuchtdichte Lmax. Das Messquadrat wechselt nun die Farbe und wird Weiß angezeigt. Messen Sie nun die Leuchtdichte in der Mitte des Messquadrats, und tragen Sie den Wert ein.

## <span id="page-19-2"></span>**8.5.4 Schleierleuchtdichte**

Die Schleierleuchtdichte wird auf dem ausgeschalteten Bildschirm gemessen. So können die Lichteinflüsse des Raumes berücksichtigt werden.

Schalten Sie den Bildschirm aus, und messen Sie die Leuchtdichte in der Mitte der Bildfläche. Schalten Sie das Gerät wieder ein, und tragen Sie das Ergebnis ein.

#### <span id="page-19-3"></span>**8.5.5 Grenzwerte**

Die Prüfung ist bestanden, wenn alle Messwerte und die davon abgeleiteten Verhältniswerte innerhalb der dafür definierten Grenzwerte liegen.

## <span id="page-20-0"></span>**9 Sicherstellung des ordnungsgemäßen Zustands und der ordnungsgemäßen Funktion**

Die Software *DisplayQ-APro* und diese Gebrauchsanweisung wurden von IBA Dosimetry unter Berücksichtigung aller zum Zeitpunkt der Erstellung vorliegenden und bekannten Daten und Informationen mit größter Sorgfalt verfasst.

Der Hersteller bittet den Anwender, durch Weitergabe seiner in der Praxis gewonnnen Erfahrungen zur weiteren Optimierung der Software und der Gebrauchsanweisung beizutragen.

Bitte senden Sie Ihre Hinweise und Empfehlungen direkt schriftlich an folgende Adresse:

**IBA Dosimetry GmbH** Bahnhofstrasse 5 D-90592 Schwarzenbruck Germany Phone: +49 9128 607-0, Fax: +49 9128 607-10

Änderungen, insbesondere solche, die dem technischen Fortschritt dienen, vorbehalten.

Juli 2010

VD GA DisplayQ-APro 003